# User Manual for Data Backups

**Accepted formats are:** EXT3, EXT4, NTFS, XFS, FAT32, exFAT and HFS+ (Mac OS). **Recommended format:** EXT3 and EXT4

Mac OS formatted disks will work only on workstations 4 and 7. Keep in mind that the drivers installed on these computers may not be the very latest and your backup still may fail. Therefore, if possible, AVOID backing up on Mac OS formatted disks.

USB3 drives are faster than USB2 or eSATA. A USB3 connector can be recognized by its blue-colored

socket or by its logo:

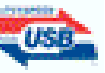

### DO NOT USE ANY SPACES OR SPECIAL CHARACTERS IN THE FILE OR DIRECTORY NAMES!

#### **Mounting backup disks and preparing for backups**

- 1. Log in with your account on the Linux workstation.
- 2. Plug the backup disk in the nearby outlet or the power strip (provided by the GM/CA staff).
- 3. Connect the disk to the same computer with USB, firewire or eSATA data cable.
- 4. Power up the disk if needed some disks have power switch and some don't.

Window should pop up with the disk name (Fig. 1A). Full path to the backup disk is /run/media/username/DiskLabel, or /run/media/user0/NS4 for the disk on Fig. 1. At the same time, an icon with the same name will appear on the desktop (Fig 1B).

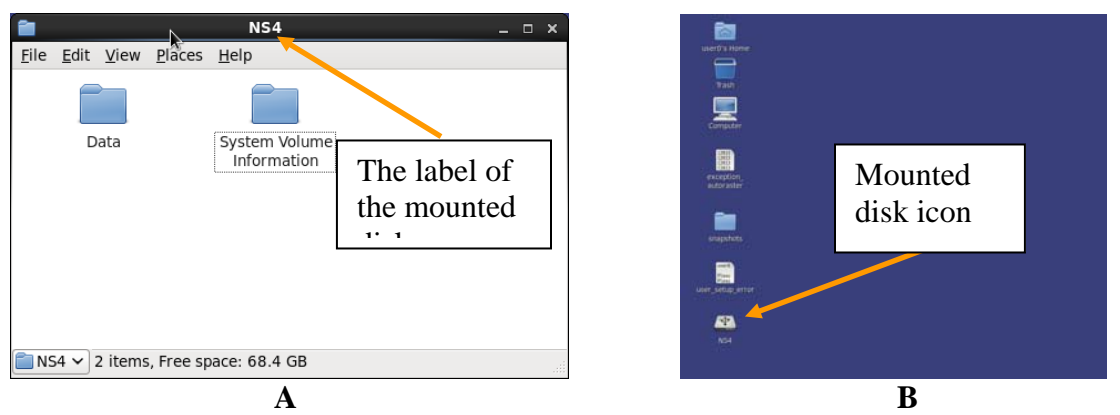

**Figure 1** A) A window and B) an icon appearing when external hard disk is mounted on the computer.

#### **Backing up the data**

**Preferred option** is to run the script named *backup rsync.sh*, provided by GM/CA staff. Once started, the script will check for new files every 5 minutes and will add them to the backup. You can also run rsync, scp, cp (with –p option recommended), midnight commander (mc), Engrampa Archive Manager (via the Applications  $\rightarrow$  Accesories menu) or drag and drop utility.

To back up contents of the CURRENT directory, run

Questions and comment on the content: Ruslan Sanishvili (Nukri) Computer help: Sergey Stepanov, Mark Hilgart or Sudhir Pothineni Last updated 11/11/2015

*CTRL C* to stop the script. Depending on the state of the script, you may need to CTRL C twice.

**Note: Running multiple copies of rsync may degrade performance. Therefore it is recommended to establish a directory tree for your data collection under one directory and than back up that directory with single rsync process. For example, establish Beamline\_Today's Date under your home directory. At present, JBluIce creates such a directory by default.** 

If backup failed to write files onto the mounted disk, stop the script with *CTRL C,* change the file and directory ownership to your own account, change the file and directory access, and run backup again:

- 1 *sudo chown\_media.pl –R /run/media/username/DiskLabel*
- 2 *sudo chmod\_media.pl –R /run/media/username/DiskLabel*
- 3 *backup\_rsync.sh /run /media/username/DiskLabel*

Here and throughout the manual, if the DiskLabel contains spaces or special characters, prepend each of them individually with "\"..

Alternatively, after /run/media/username enter first few Linux-accepted characters of the disk label and then press the Tab key – the system should complete the disk name properly.

#### **Deleting data from backup disks**

- 1. On the disk window opened on the desktop, select a file, or a folder to be deleted and press "Delete", or right click on the files or folders and select "Move to Trash"
- 2. Right click on the "Trash" icon on the desktop and choose "Empty Trash"

REMEMBER: your files are not deleted until you empty trash!

#### **Unmounting backup disks**

To unplug or power down the disk, it MUST be unmounted first. Make sure there are no programs accessing any files and/or directories on the backup disk. There are two ways to unmount:

- 1. Right-click on the disk icon on the desktop (Fig. 1A) and select "Safely remove drive".
- 2. Execute command *sudo umount /run/media/username/DiskLabel*(no trailing slash).

## **First option works more reliably.**

To check the mounted drives, type "df" or "df | grep media")

In rare cases, a drive's directory may remain after unmounting. To remove it, use *Sudo rmdir\_media /run/media/username/DiskLabel*

# **Troubleshooting**

#### If a disk was unplugged without first safely unmounting it (at the beamline or users' own computers), it may not mount and may not show any error messages.

The safest solution for that situation is to plug the disk in Windows or Mac computer, depending on the disk format. It should clear the condition, after which the disk should be unmounted safely then unplugged. If Windows or Mac computers are not available (they are not available at the beamline) then executing chkntfs or chkhfs commands can check for this condition and fix it.

**If your disk still didn't mount**, there may be several different problems.

- 1. Type *mount* on the command prompt and press "Enter". Last line of resulting output will contain the format of the disk. If it is HFS+ you may be trying to mount the Mac OSformatted disk on a wrong workstation. Try mounting it on workstations 4 or 7.
- 2. If no window popped up or an icon appeared when you plugged your disk in, and if your disk is not Mac OS-formatted, go to Applications  $\rightarrow$  Accessories  $\rightarrow$  Disks; find your disk in the list and click on it. Detailed information about your disk will be displayed on the right side of the window (Fig. 2). Attempt to mount the disk from there by clicking the play button (triangle pointing to the right).
- 3. If you have eSATA disk, you may also use the *esatamount* command line utility, which will attempt to find and mount all eSATA disks.
- 4. Data cables: It has been observed that USB and Firewire data cables are behaving differently. Often disk mounting and other problems may be solved by switching from one type of data cable to another.

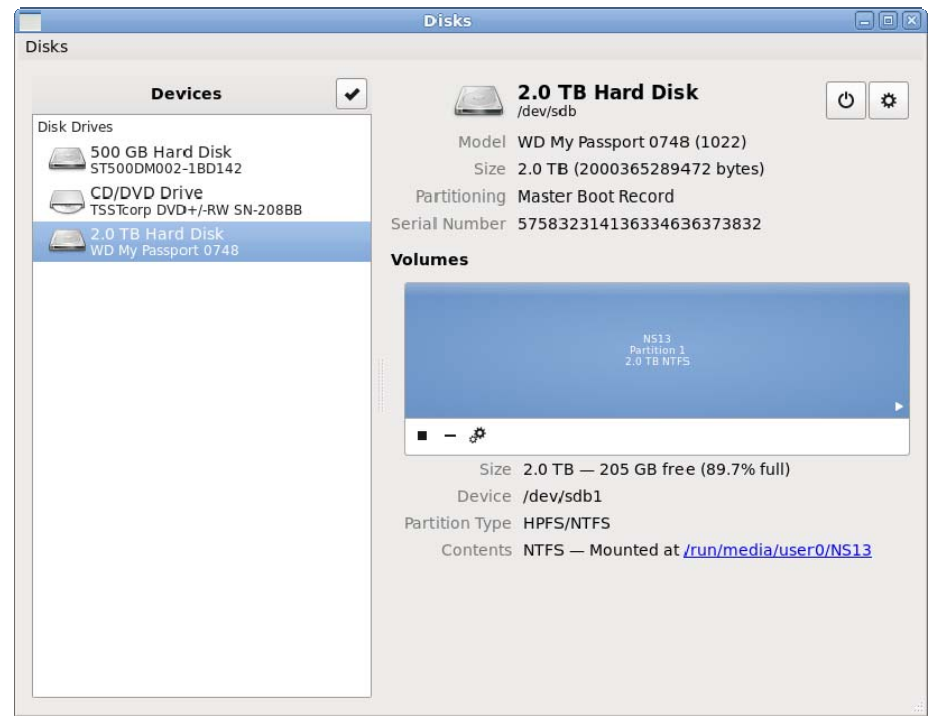

**Figure 2** Disk Utility, launched from Applications  $\rightarrow$  accessories  $\rightarrow$  Disks

Questions and comment on the content: Ruslan Sanishvili (Nukri) Computer help: Sergey Stepanov, Mark Hilgart or Sudhir Pothineni Last updated 11/11/2015

If your disk didn't unmount and error shown on Figure 3 pops up, make sure no programs are accessing any files or folders on the disk. If the disk still cannot be unmounted, you can go to Applications  $\rightarrow$ Accessories  $\rightarrow$  Disks (Fig. 2) and unmount the disk from there. If not successful, execute the command

#### *sudo umount/run /media/username/DiskLabel*

If the disk still cannot be unmounted, log out the account and then unplug the disk.

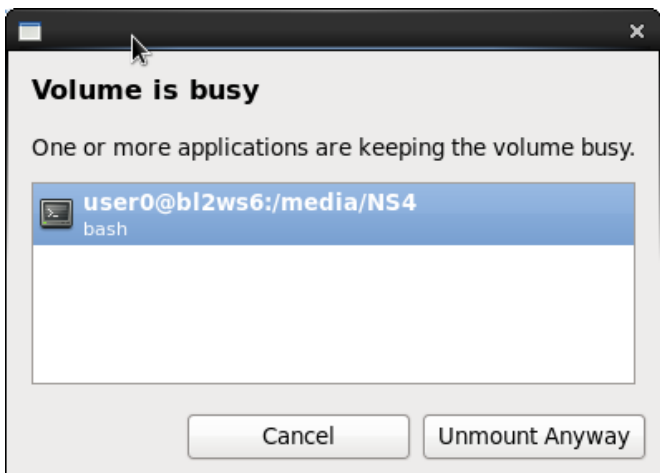

**Figure 3** Error during unmounting the backup disk.

#### **Additional information and network backups**

Please refer to these pages:

http://www.gmca.aps.anl.gov/userprogram/datamanagement.html http://www.gmca.aps.anl.gov/remote/globusonline.html

#### **Feedback**

Please list here all problems encountered during disk mounting/unmounting and/or backups. Record the disk maker, model, and the format, if possible. You may use the back of this page as well. **Alert your host about the problems and about this entry in the manual.**

# **On Windows workstations**

#### WE NO LONGER HAVE WINDOWS COMPUTERS AT THE BEAMLINES, SO BELOW IS JUST A LEGACY DOCUMENT.

**Accepted formats:** NTFS, FAT32 and the Mac format **Recommended format:** FAT32 (because of compatibility with Linux systems)

#### **Mounting backup disks and preparing for backups**

- 2. Log in with your account on the Windows workstation
- 3. Plug the backup disk in the power strip (provided by the GM/CA CAT staff) or nearby outlet
- 4. Connect the disk to the same computer with USB or firewire data cable and power up the disk if needed - some disks have power switch and some don't.

After the disk has been mounted, there are two options for copying the data: "drag and drop" or **recommended** rsync type backup. For the latter,

- 5. Open Total Commander by double clicking on the desktop icon or by starting it from the "Start" menu (Fig. 3)
- 6. **Important !** On the resulting window, make sure the left side displays your data directory to be backed up and the right side displays your backup disk

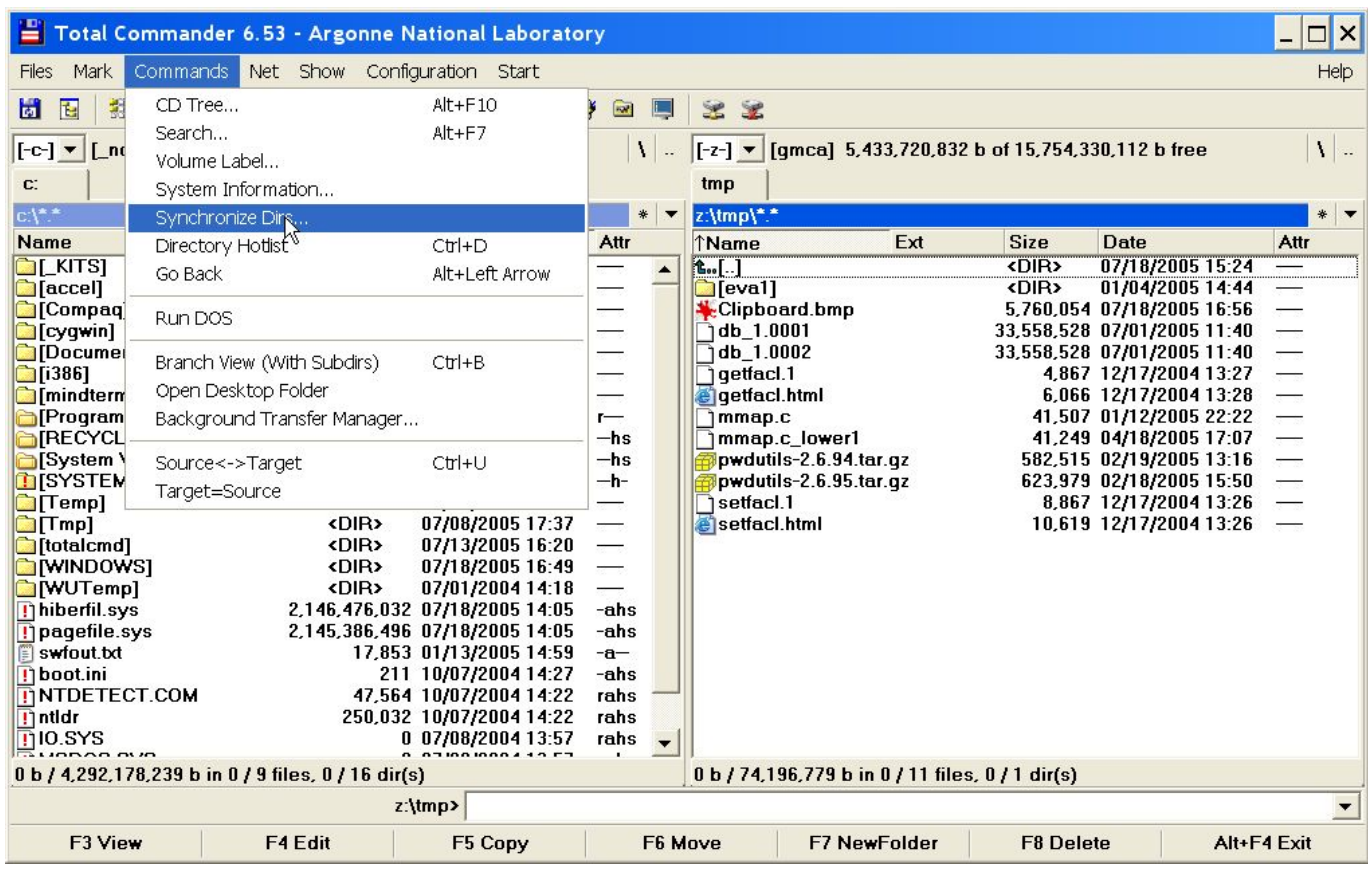

Figure 3. Total Commander for data management

Questions and comment on the content: Ruslan Sanishvili (Nukri) Computer help: Sergey Stepanov, Mark Hilgart or Sudhir Pothineni Last updated 11/11/2015

7. With SHFT+left click or CTRL+left click select one or more directory on the left as your source directories which will be backed up.

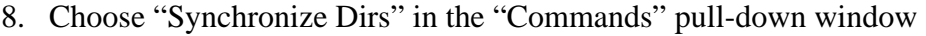

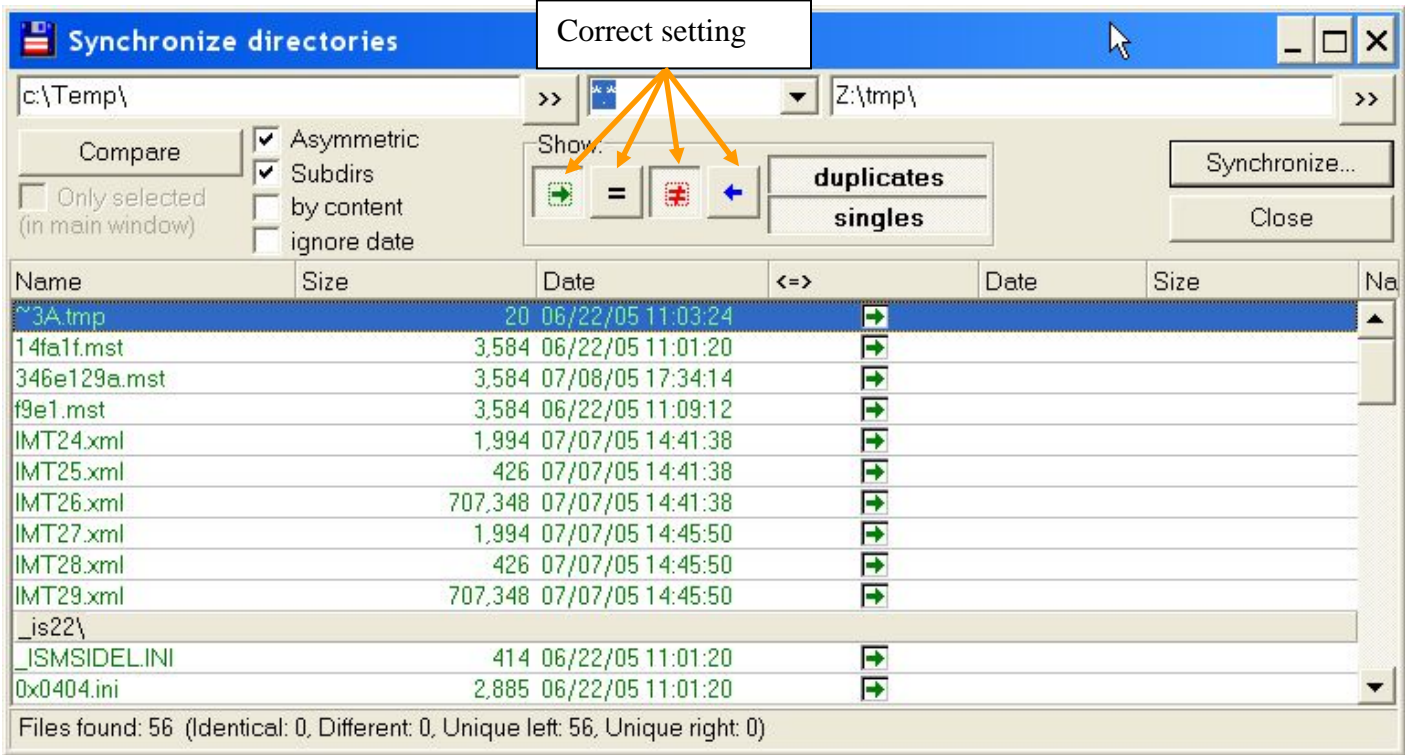

Figure 4.

- 9. Make sure that the synchronization options are chosen as shown on Fig. 4.
- 10. Click on "Compare" in the upper left corner of the window

New files, not yet copied to the backup disk will be displayed on the left in green color.

11. Click on "Synchronize" in the upper right corner to copy the listed files

After copying is finished, new files written to the source directory will be displayed. Periodically click on "Synchronize" to copy new files.

#### **Unmounting backup disks**

To unplug or power down the disk, it MUST be unmounted first. Make sure there are no programs accessing any files and/or directories on the backup disk.

Click on the green arrow in the lower right corner of the monitor. Select your disk from the list. Typically it is listed first.